Download RTR500BC for Windows and T&D Graph from the T&D Website and install them to your PC.

\* Do not connect the Base Unit to your computer until the software has been installed.

#### **[tandd.com/software/rtr500bcwin-eu.html](https://tandd.com/software/rtr500bcwin-eu.html)**

**2.** Connect the RTR500BC with the supplied USB cable to your computer. • The USB driver installation will start automatically.

#### **[tandd.com/software/td-graph.html](https://tandd.com/software/td-graph.html)**

# **12 Software Settings**

**1.** Open the RTR500BC for Windows, and then open RTR500BC Settings Utility.

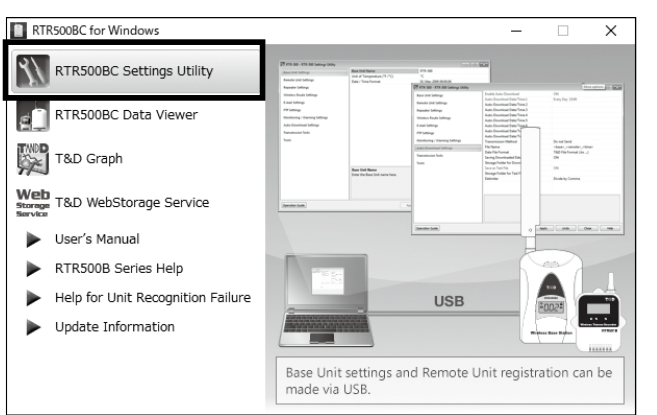

**3.** In the [Base Unit Settings] window, assign a unique name for each Base Unit and click [Apply].

**4.** Make any necessary changes to settings in the [Current Readings / Warning Settings] and [Recorded Data Download Settings] windows. Check the contents of your selection and click [Apply].

• When the USB driver installation is completed, the RTR500BC settings window will automatically open.

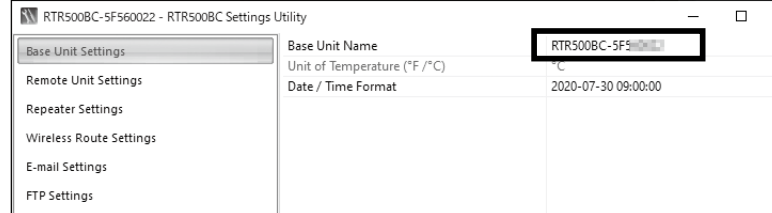

#### **If the above settings window does not appear automatically:**

 $\mathcal{L}$ Help for Unit Re

**1.** Have the target data logger on hand and in the [Remote Unit Settings] window click on the [Register] button.

The USB driver may not have been installed correctly. Please see [Help for Unit Recognition Failure] and check the USB driver.

> **2.** Follow the on-screen instructions and connect the Remote Unit to the RTR500BC.

The default settings are as follows:

- Monitoring Current Readings: ON, Monitoring Interval: 10 min.
- Auto-download of Recorded Data: ON, everyday at 9:00 a.m.

• Warning Monitoring : OFF

# **Registering a Remote Unit**

Upon recognition of the logger the [Remote Unit Registration] window will appear.

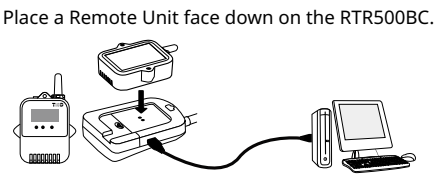

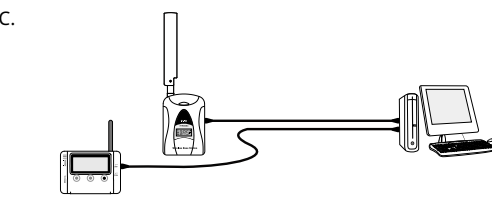

Make sure the optical communication area faces down and is aligned with the optical communication area of the Base Unit.

For RTR-574/576 units, connect directly to PC with a USB cable.

#### **If the screen does not change after connecting RTR-574 / 576:**

The USB driver installation may not have been installed correctly. Please see [Help for Unit Recognition Failure] and check the USB driver.

**3.** Enter the following information, and click [Register].

**Upon Remote Unit Registration, changes in Recording Interval, and the starting of a new recording, all recorded data stored in the Remote Unit will be deleted.**

**4.** Upon completion of Remote Unit Registration, the logger will automatically start recording. If you wish to register other Remote Units, repeat procedures from **1.**.

- **1.** Place the device in the measurement location. The wireless communication range, if unobstructed and direct, is about 150 meters (500ft.).
- **2.** In the Settings window, open [Wireless Route Settings]-[Test Signal Strength].

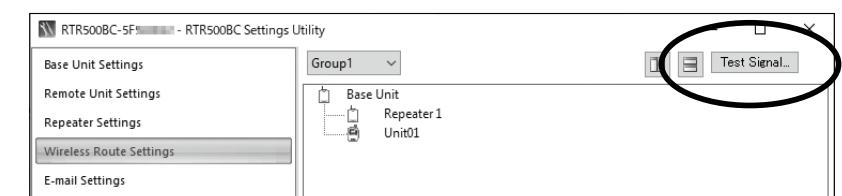

**3.** Click [Start] to begin the signal check.

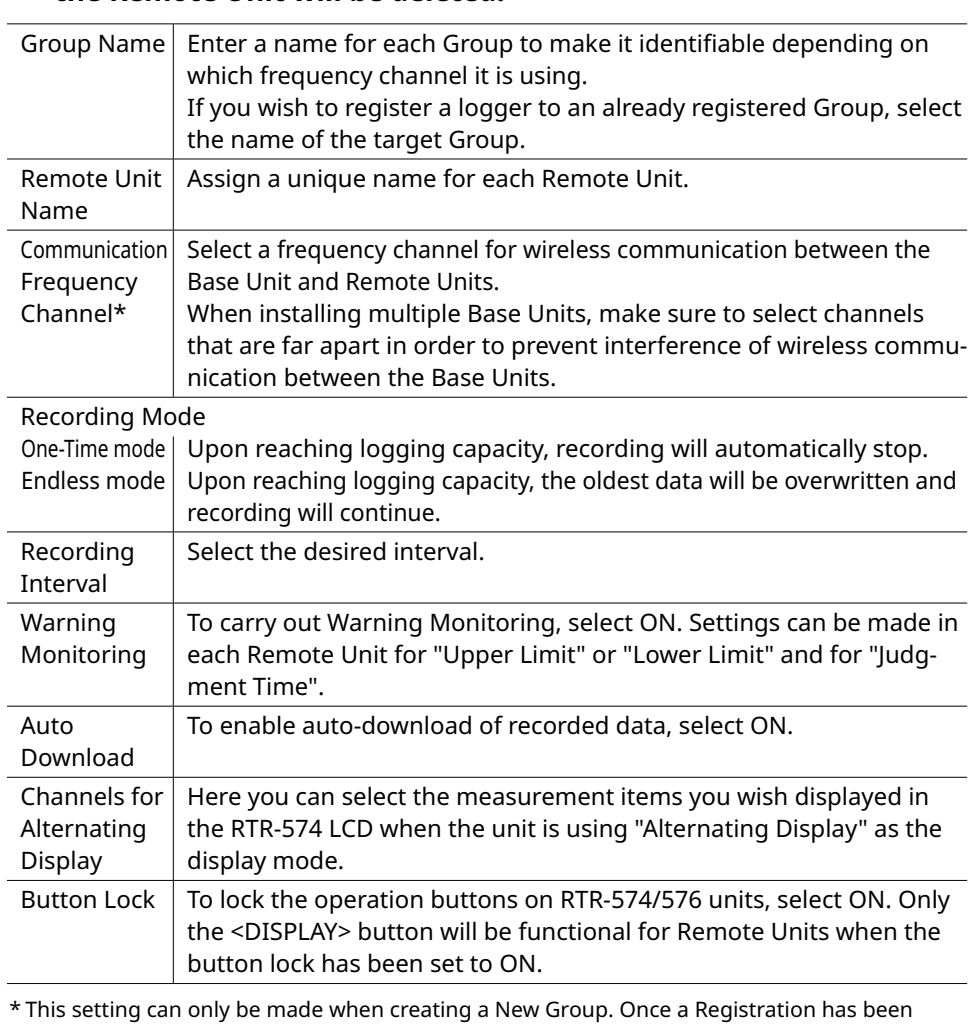

made, changes cannot be made. If you wish to make changes to the communication frequency channel, you must re-register the Repeater into a New Group.

**Below are some examples of recording intervals and maximum recording times.** RTR501B / 502B / 505B (Logging Capacity: 16,000 readings)

EX: Recording Interval of 10 minutes x data readings of 16,000 = 160,000 minutes or about 111 days.

RTR503B / 507B / RTR-574 / 576 (Logging Capacity: 8,000 readings)

EX: Recording Interval of 10 minutes x data readings of 8,000 = 80,000 minutes or about 55.5 days.

If you want to start recording at a desired time, open the [Remote Unit Settings] widow, and click the [Start Recording] button to start a new recording session.

# **4** Installing the Device

When completed, click [Close]. The result will appear.

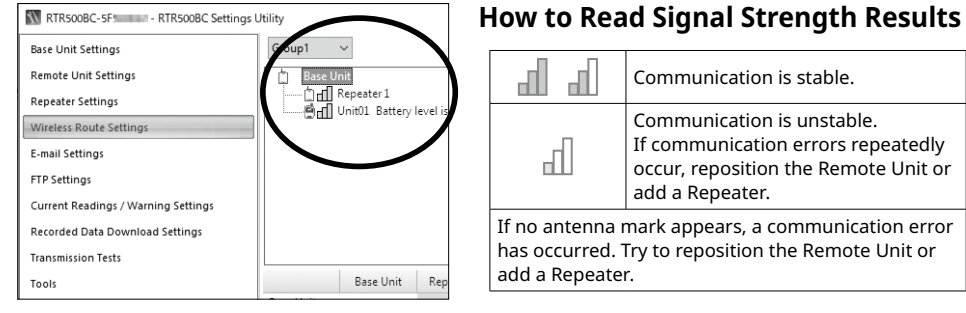

• Please refer to section [Notes and Precautions for Installing Wireless Communication Devices] under [RTR500B Series Safety Information]

• By using a Repeater, it is possible to bypass obstacles and extend the wireless communication range. For details, please see Using as a Repeater on the back of this page.

#### **Wireless Base Station**

# **RTR500BC User's Manual**

The RTR500BC can be used either as a Base Unit or a Repeater. If you are going to use this product as a Repeater there is no need to install the software RTR500BC for Windows for this product. Please see section "Using as a Repeater" on the back side of the printed version of this manual.

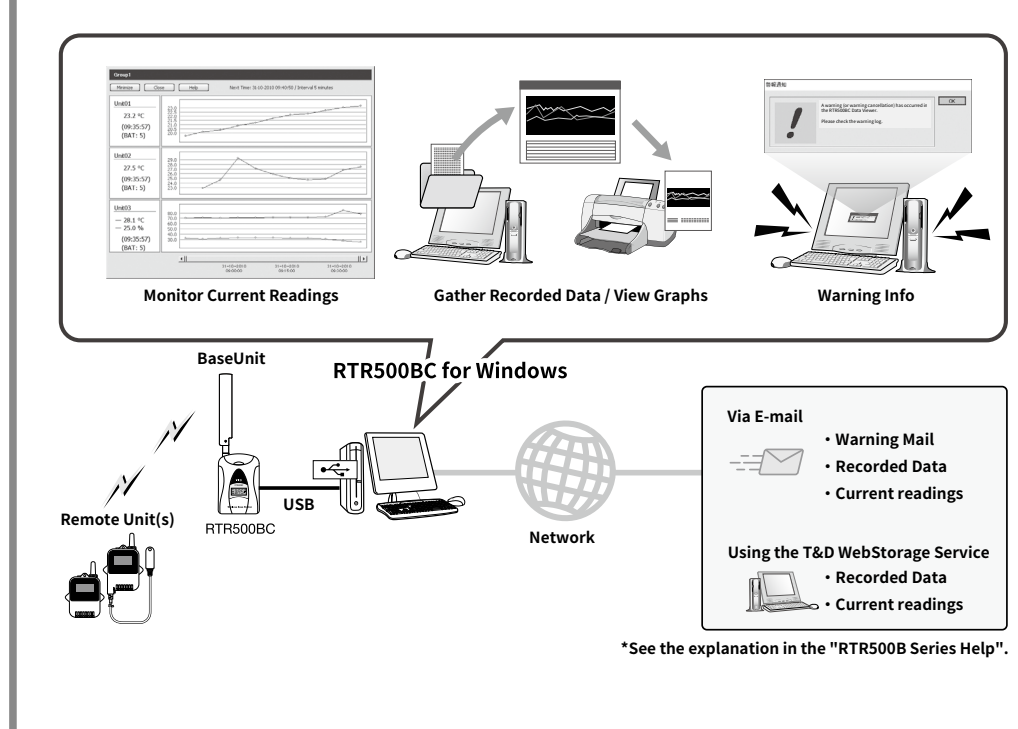

#### **2. Using as a Repeater**

The wireless communication range can be easily expanded by placing a Repeater in between the Base Unit and a Remote Unit. When using as a Repeater, please prepare a power supply separately.

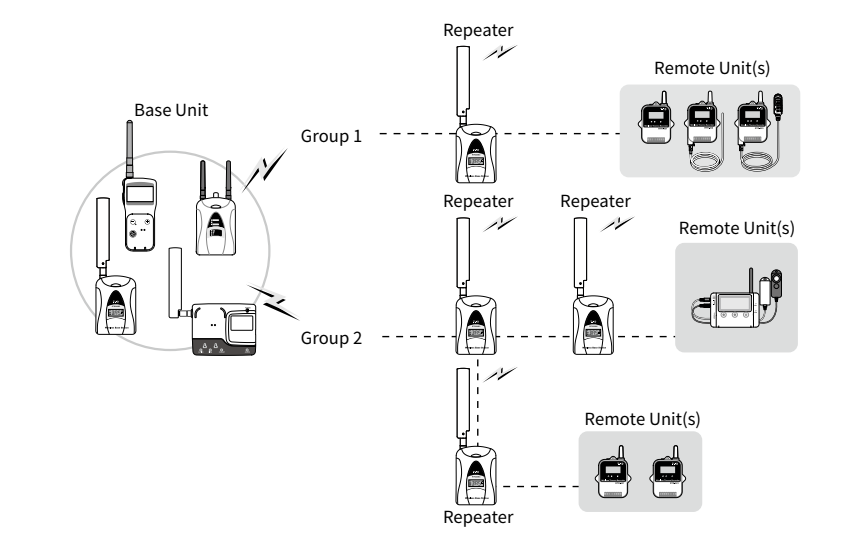

<sup>\*</sup> For details about using as a Repeater see the back side of the printed version of this manual.

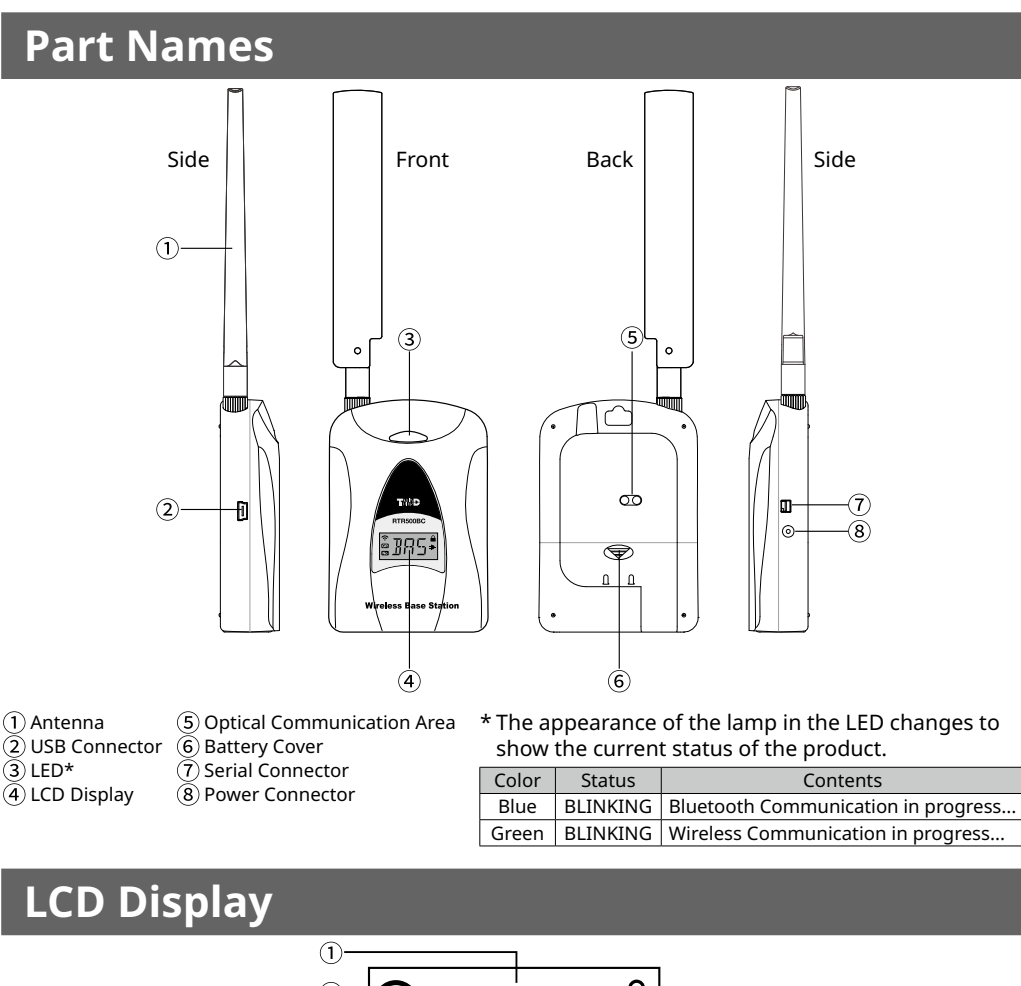

USB Mini-B Cable Cable Manual Set<br>US-15C (Warranty Includ

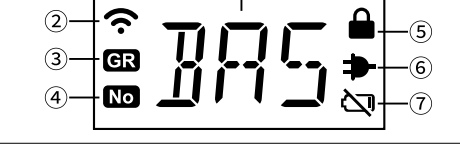

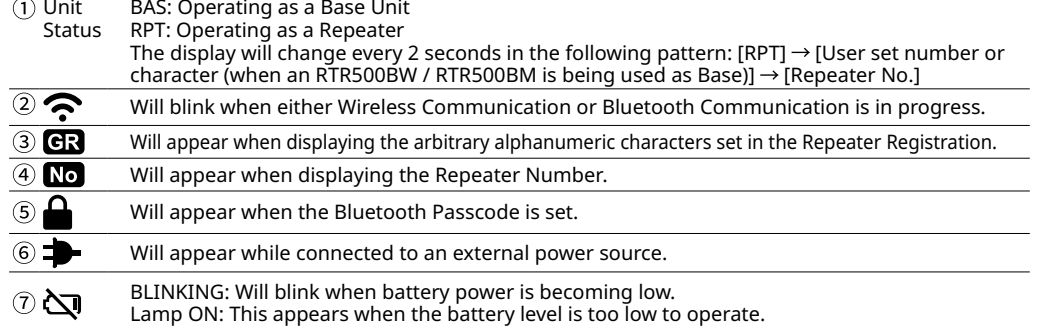

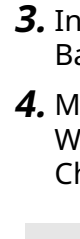

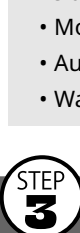

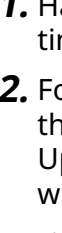

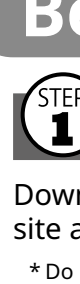

### **Product Specifications**

## **1. Using as a Base Unit What can the RTR500BC do?**

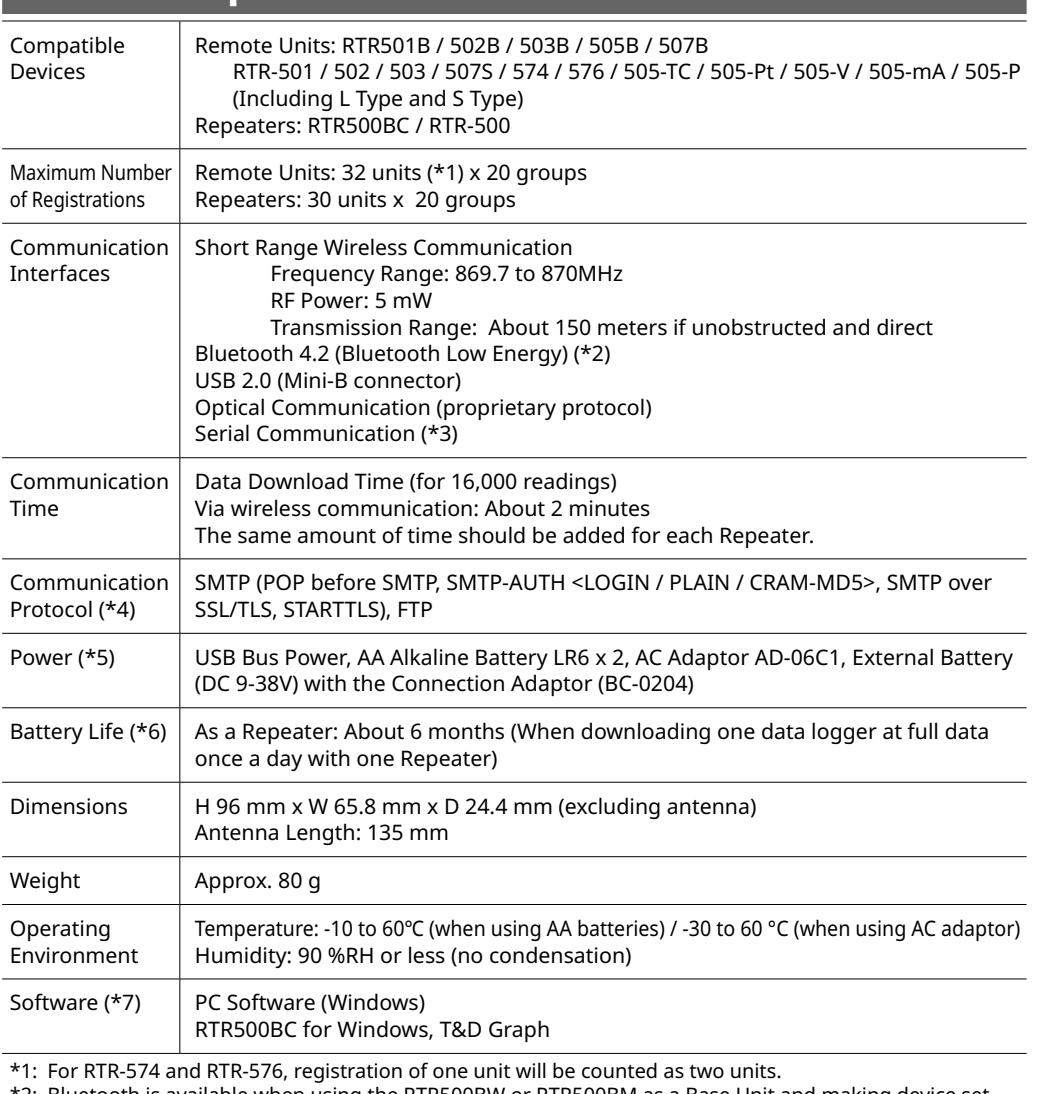

\*2: Bluetooth is available when using the RTR500BW or RTR500BM as a Base Unit and making device settings in the mobile app (T&D 500B Utility).

- \*3: Customers wishing to write their own software, please contact your local distributor for the serial com-
- munications protocol specifications. (Note: Optional serial communication cable TR-07C is also required.) \*4: The protocol is implemented in the software RTR500BC for Windows.
- \*5: When using the RTR500BC as a Base Unit. it works on the USB bus power and it is not necessary to use another power source.
- \*6: Battery life varies depending upon the ambient temperature, radio environment, frequency of communication, and quality of the battery being used. All estimates are based on operations carried out with a new battery and are in no way a guarantee of actual battery life.
- \*7: Software on CD-ROM is not supplied with the product. Free software download and information on OS compatibility is available on the Software page of our website at [tandd.com/software/](https://tandd.com/software/). The specifications listed above are subject to change without notice.

# **1** Installing the Software

**Package Contents**

 $\Delta$ 

 $rac{1}{2}$   $rac{3}{2}$ 

# Before using this product, please confirm that all of the contents are included.

RTR500BC Antenna US-15C (Warranty Included)

**Terms used in this Manual**

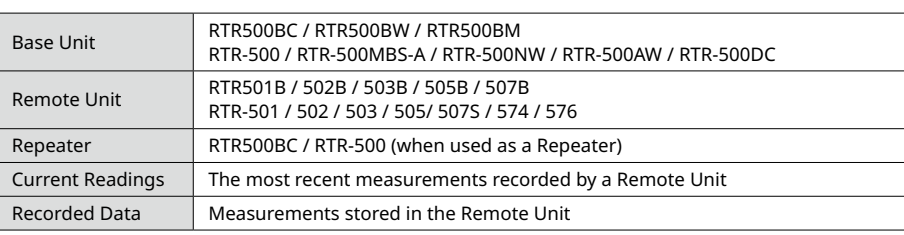

For operating details, please see the **RTR500B Series Help** shown below. **[tandd.com/support/webhelp/rtr500b/eng/](https://tandd.com/support/webhelp/rtr500b/eng/)**

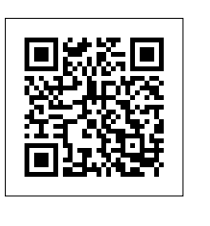

# T&D Corporation

**[tandd.com](https://tandd.com)**

© Copyright T&D Corporation. All rights reserved. 2022. 02 16508010012 (2nd Edition)

## **Monitoring Current Readings**

When the RTR500BC Data Viewer is running or is open in the Quick Start menu, current readings (latest recorded values) are automatically obtained, and can be checked at any time.

**1.** Open RTR500BC for Windows, and then open RTR500BC Data Viewer.

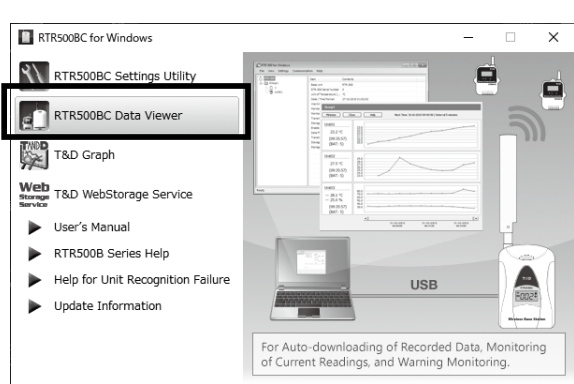

**Default Setting** Monitoring Interval: 10 min.

#### **.** Click [View] - [Monitor Current Readings].

**3.** A window will open showing the current readings by group.

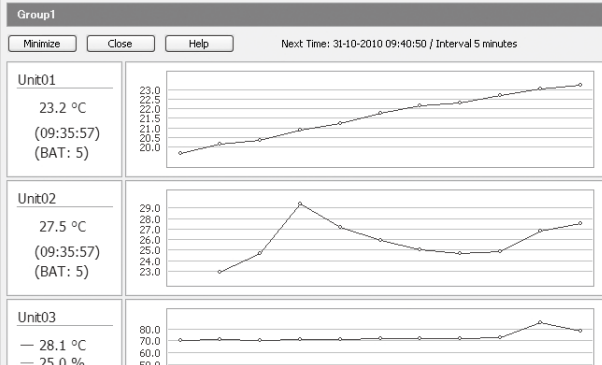

• In [Current Readings / Warning Settings] by setting warning to "ON" and in [Remote Unit Settings] by setting upper and lower limit values, a warning will be issued when a measurement value exceeds a set limit.

• By making e-mail settings, warning notification mail will be sent to the specified addresses.

For details, please see the section [RTR500BC for Windows] in **RTR500B Series Help**.

**If "Error" appears:**

See section  $\binom{5TE}{4}$  Installing the Device.

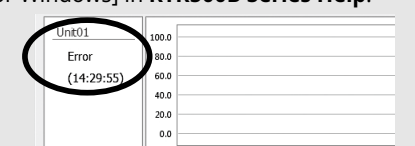

- **1.** Open RTR500BC Data Viewer.
- **2.** Click on the target Remote Unit.
- It is possible to select multiple Remote Units by holding down the <Shift> key or <Ctrl> key and clicking on the Remote Units from which you wish to download.
- **3.** In the [Communication] Menu, select [Download Data (Wireless)].
- **4.** Click the [Save As...] button and after specifying the saving location and file name click the [Download] button.

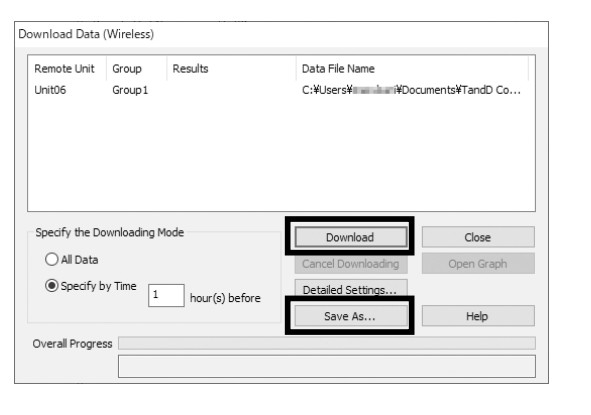

## **Downloading Recorded Data**

When the RTR500BC Data Viewer is running or is open in the Quick Start menu, recorded data will be automatically downloaded and saved to the specified location.

Make sure the app is running when the download is scheduled to begin.

**Default Settings**

**3.** A list of data that matches the search criteria will appear. By double clicking on the desired data file, T&D Graph will open and display the selected data in a graph.

Auto-Download Schedule: Every day at 9 a.m.

Saving Location: In Documents Folder (Documents\TandD Corp\RTR500BC for Windows\data)

To download data manually, please follow the directions below.

- **1.** Open the recorded data, and make any desired adjustments to the graph enlargement, position and aspect ratio to be reflected in the printed graph.
- **2.** By clicking on the [Print Graph] icon or selecting [Print Graph] in the [File] Menu, the Print Preview window will appear.
- **3.** Using the Print Preview Toolbar, make settings for the paper orientation, margin, items to be printed, etc. The graph title, items to be printed, and margin can be set in [Page Setup].

**4.** Click the [Print] button.

# **Tips** Utilizing the Cloud

## **Viewing and Analyzing Recorded Data**

#### **Viewing Recorded Data**

**1.** Open RTR500BC for Windows, and then open T&D Graph.

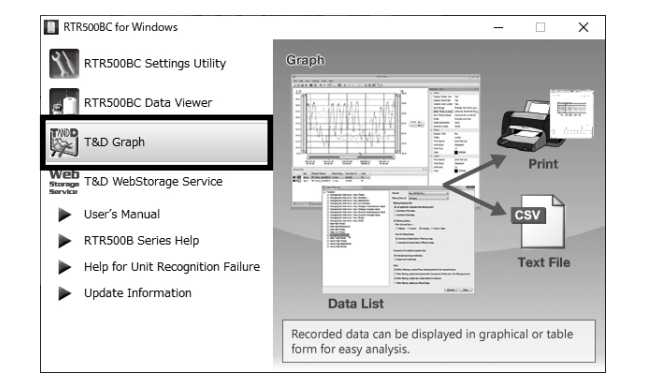

**2.** Click on [Open with Search] in the [File] menu and after selecting the search conditions, such as folder name or time period, click the [Search] button.

Open files by double-clicking directly on a recorded data file or drag and drop a file into the graph display area.

**2.** Disconnect the RTR500BC that is being used as the Base Unit from your PC. RTR500BC set as Base Unit

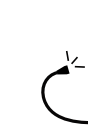

 $Re$  $\frac{Na}{LC}$ 

 $\sim$  $\frac{1}{\sqrt{2}}$ 

Pas

- **1.** Open RTR500BC Settings Utility.
- **1.** Open the appropriate Settings Utility. RTR500BW Settings Utility RTR500BM Settings Utility RTR-500DC Settings Utility
- **2.** Connect the Base Unit with the supplied USB cable to your computer.

**3.** Select the [Repeater Settings] Menu and click the [Registration] button.

**4.** When the [Repeater Settings] window appears, connect the RTR500BC you wish to register as a Repeater to your PC with the supplied USB cable.

If you wish to view multiple files at once, use the Ctr key or Shift key to select multiple files and select [Open] from the right click menu.

#### **Analyzing Recorded Data**

**5.** After the USB driver installation is completed, the [Repeater Registration] screen will appear. Enter the following information, and click [Register].

There are many features available to help analyze data; such as viewing and saving by time period, inserting comments, shapes and memos in graph area, creating graphs for daily changes in average, viewing averages between A and B, viewing cumulative values, and so on. For details, see the T&D Graph Help.

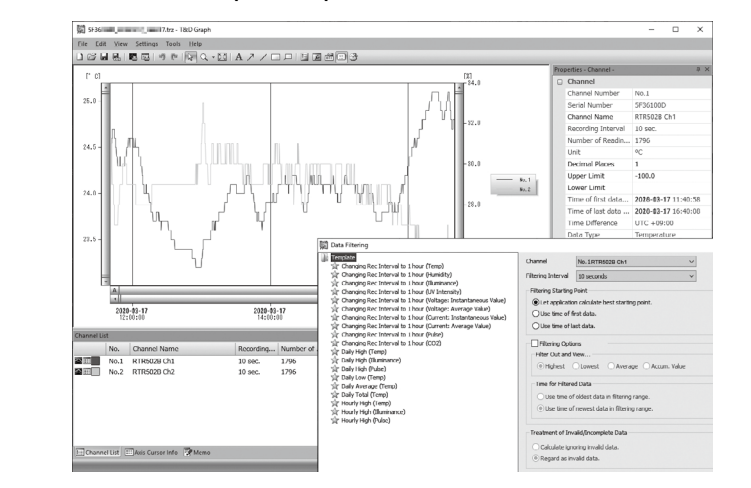

#### **Printing Recorded Data**

**1.** In the [Wireless Route Settings] window, select the Group Name for which you wish to make settings.

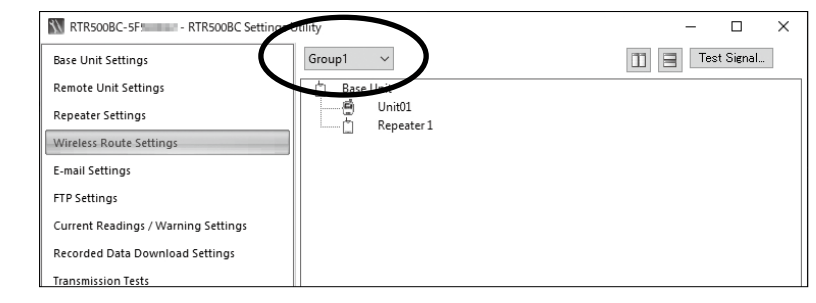

**2.** The wireless route can be changed by dragging and dropping the Remote Unit and Repeater icons.

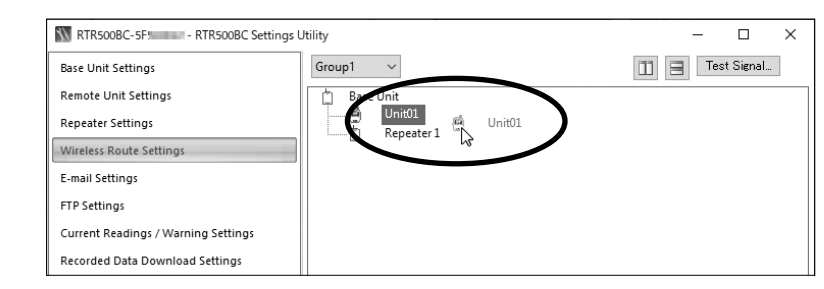

the left, it will be displayed in the [Wireless Route Settings] menu as shown to the right

#### **3.** Click [Apply] to apply the settings.

# **4** Installing the Device

The wireless communication range can be extended by placing a Repeater in between a Base Unit and a Remote Unit.

## **Getting Ready**

**1.** Prepare a power supply for the Repeater. In addition to the two AA alkaline batteries and the optional AC adaptor AD-06C1, power can be supplied from a car battery, etc. by using the optional battery connection adaptor BC-0204 (DC9-38V).

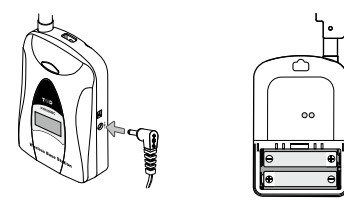

Before registering a unit as a Repeater, please refer to the user's manual for your Base Unit and complete both the Base Unit Settings and Remote Unit Registration.

When using an RTR500BW / RTR500BM as a Base Unit, Repeater Registration can be done via LAN or Bluetooth Communication, as well as, via the cloud. If you wish to carry out registration via Bluetooth or the cloud, use the mobile app "T&D 500B Utility". For details, please see **RTR500B Series Help**.

# **(2)** Registering a Repeater

- **3.** Open [Wireless Route Settings] and click [Test Signal Strength].
- **4.** Click [Start] to begin the signal check. When completed, click [Close]. The result will appear.

RTR500BC-5F! RTR500BC Settings

rrent Readings / Warning Settings orded Data Download Setting

eater Setting

nail Setting

P Settings

#### **Do not connect more than one RTR500BC to your computer at one time.**

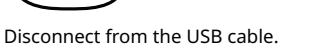

#### **If the Base Unit is an RTR500BC If the Base Unit is not an RTR500BC**

\* After Repeater registration has been completed make sure to reconnect the RTR500BC Base Unit.

Using as a Base Unit **Standard Base Unit Standard Constructed In the Base Unit Software to make Repeater settings. If you are not going to use the setting to use the software "RTR500BC as a Base Unit there is no need to in RTR500BC as a Base Unit there is no need to install the software "RTR500BC for Windows".**

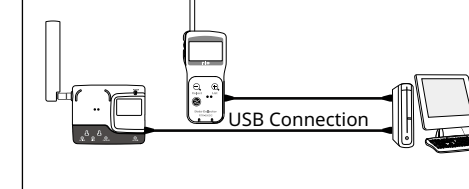

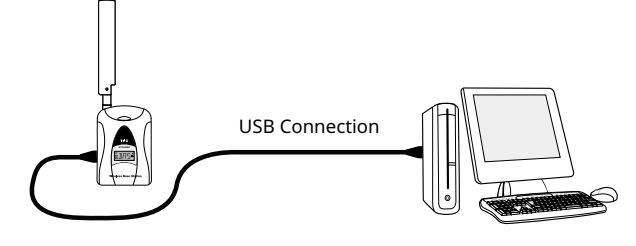

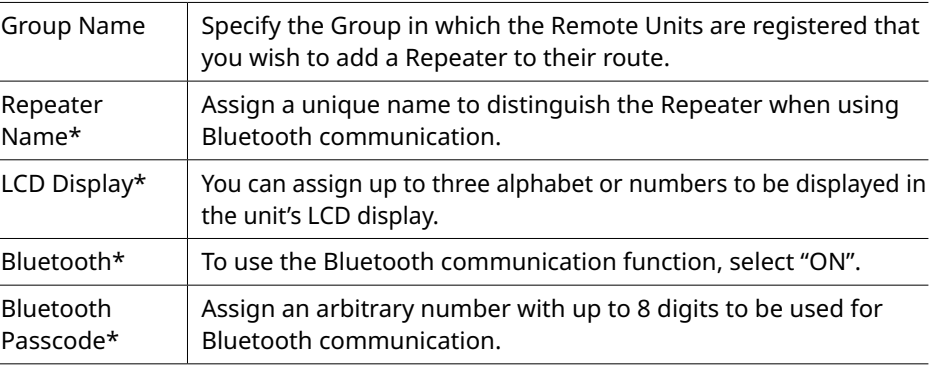

\* These can be specified when an RTR500BW / RTR500BM is being used as the Base Unit.

#### **If the screen does not change after connecting the Repeater:**

The USB driver installation may not have been installed correctly. Please see [Help for Unit Recognition Failure] in the software launcher for your software and check the USB driver.

**.** Disconnect the RTR500BC that was registered as a Repeater from your PC.

When an RTR500BC is being used as Base Unit, reconnect the device (Base Unit) to your PC that has [BAS] displayed in its LCD.

# **8 Making Wireless Route Settings**

When using an RTR500BW / RTR500BM as a Base Unit, this can be omitted because it has a feature to automatically detect and communicate using the optimal route.

#### **Example of Wireless Route Settings**

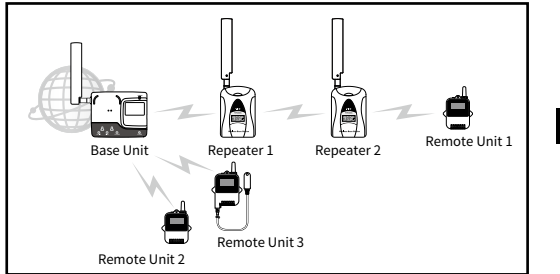

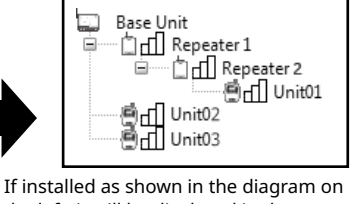

- When using alkaline batteries, the estimated usage time is 6 months if wireless communication is carried out for 5 minutes every day. • Battery life varies depending upon the type of battery, the battery performance, the measuring environment, and the frequency of use.
- **2.** Deploy the Repeater in between the Base Unit and the target Remote Unit(s).

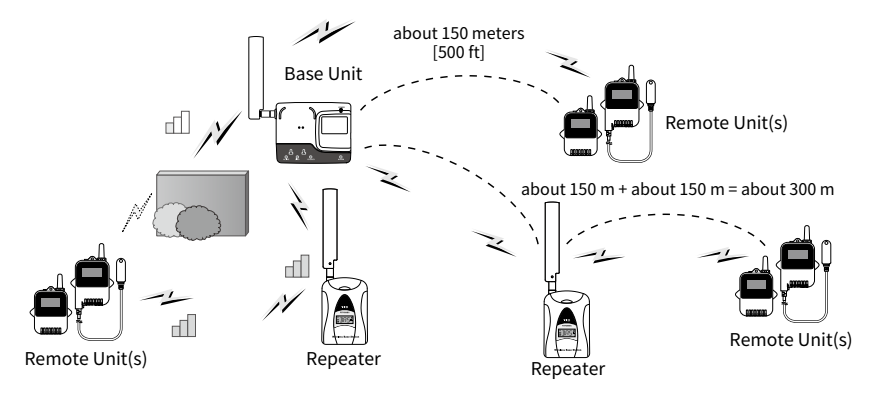

Please refer to section [Notes and Precautions for Installing Wireless Communication Devices] under [RTR500B Series Safety Information].

### **How to Read Signal Strength Results**

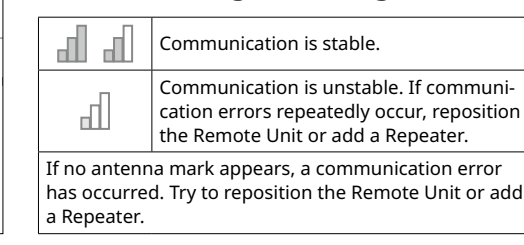

With RTR500BC Data Viewer, it is possible to automatically transfer downloaded data to our free cloud server "T&D WebStorage Service". The transferred data can then be viewed on any smartphone or PC browser, making it possible to check data from anywhere and anytime. For settings details, please see the **RTR500B Series Help**.

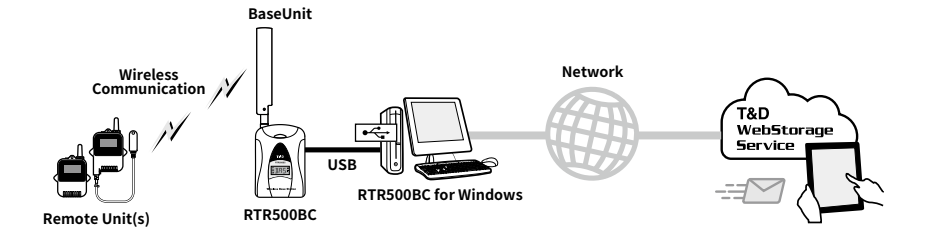

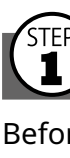

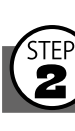